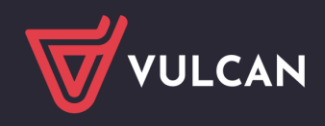

# Najczęściej występujące problemy z logowaniem

**[Jaki jest prawidłowy adres dziennika elektronicznego? O czym należy pamiętać logując się do](#page-0-0)** 

**[Witryny Rodzica/ucznia?](#page-0-0)**

**[Jak odzyskać hasło do logowania?](#page-1-0)**

- **[W jaki sposób zmienić adres mailowy do logowania?](#page-2-0)**
- **[Komunikaty, które mogą pojawić się podczas logowania.](#page-2-1)**
	- **[Zła nazwa użytkownika lub hasło](#page-2-2)**
	- **[Witamy w module tożsamości Vulcan sp. z o. o.](#page-3-0)**
	- **[Adres mailowy \[...\] nie został zarejestrowany w bazie szkoły do której się logujesz.](#page-3-1)**
	- **[Brak uprawnień. Login i hasło użytkownika są poprawne, ale konto nie jest aktywne w](#page-4-0)**
	- **[żadnej jednostce sprawozdawczej.](#page-4-0)**
	- **[Komunikat "Przerwa techniczna"](#page-4-1)**
		- **[Jak usunąć pliki cookies?](#page-4-2)**

<span id="page-0-0"></span>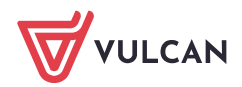

# Jaki jest prawidłowy adres dziennika elektronicznego? O czym należy pamiętać logując się do Witryny Rodzica/ucznia?

Prawidłowa budowa adresu strony dziennika to:

**uonetplus.vulcan.net.pl/identyfikator**, gdzie identyfikator to unikalny ciąg znaków dla każdej placówki.

Przykłady strony UONET: https://uonetplus.vulcan.net.pl/**wroclaw** https://uonetplus.vulcan.net.pl/**powiatzabkowicki** [https://uonetplus.vulcan.net.pl/](https://uonetplus.vulcan.net.pl/gminababice)**gminababice**

### **Zasady pozwalające na uniknięcie problemów z logowaniem dotyczących błędnego adresu strony internetowej dziennika:**

- 1. Źródłem pozyskania adresu Dziennika VULCAN jest szkoła. Najpierw należy sprawdzić, czy na stronie szkoły został opublikowany link do dziennika.
- 2. Jeśli adres strony internetowej wpisywany jest ręcznie, to należy wprowadzać go w pasku adresu przeglądarki a nie w polu wyszukiwania w wyszukiwarce np. Google. Spowodowane jest to tym, że wyszukiwarka wyświetla najczęściej wyświetlany adres strony dziennika niekoniecznie ten, który użytkownik wprowadził w polu wyszukiwania.
- **3. Strona nie powinna zostać dodana do zakładek ("ulubionych") wtedy gdy adres strony dziennika rozpoczyna się od "cufs" zamiast od uonetplus.**
- 4. Strona internetowa zbudowana jest w następujący sposób https://uonetplus.vulcan.net.pl/identyfikator. Adres strony internetowej vulcan.edu.pl i zakładka Strefa Klienta dedykowana jest dla szkół – nie jest to adres do logowania dla rodziców i uczniów.

# <span id="page-1-0"></span>Jak odzyskać hasło do logowania?

Użytkownik systemu Dziennik VULCAN, który zapomniał hasło dostępu do witryny systemu, musi wykonać procedurę odzyskiwania hasła, podczas której otrzyma na swojego maila link do strony, na której będzie mógł wprowadzić nowe hasło dostępu.

[Jak odzyskać hasło? \(film\)](https://www.youtube.com/watch?v=rnY_8AmvcPA)

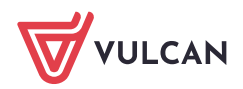

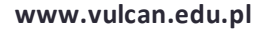

# <span id="page-2-0"></span>W jaki sposób zmienić adres mailowy do logowania?

Jeśli użytkownik zmienił adres mailowy lub utracił dostęp do skrzynki pocztowej adresu mailowego za pomocą, które się logował powinien zgłosić się do szkoły, do pracownika Sekretariatu lub do Wychowawcy klasy i podać nowy adres mailowy.

Ważne ! : Zmiana adresu mailowego wiąże się z tym, że użytkownik, po zmianie adresu mailowego przez pracownika szkoły, musi powtórzyć operację "Zakładania konta" aby powiązać nowy adres mailowy z hasłem.

# <span id="page-2-1"></span>Komunikaty, które mogą pojawić się podczas logowania.

## <span id="page-2-2"></span>"Zła nazwa użytkownika lub hasło"

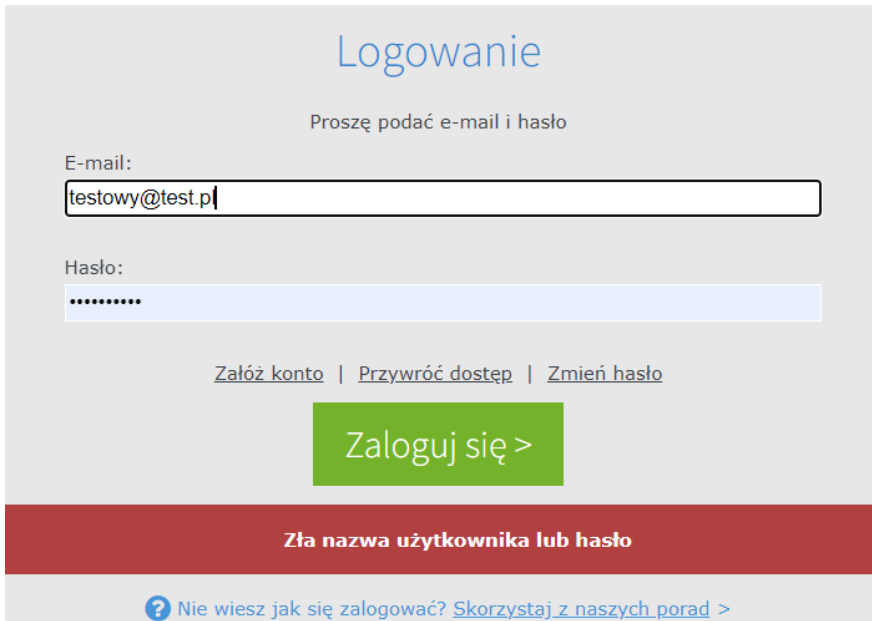

Komunikat "zła nazwa użytkownika lub hasło" występuje wówczas gdy adres mailowy nie pasuje do wprowadzonego hasła użytkownika.

Komunikat taki może pojawić się na stronie dziennika do którego użytkownik jest przypisany, jak również na stronie dziennika w którym adres mailowy użytkownika nie został wprowadzony do systemu. Oznacza to, że jest to etap weryfikacji tego, czy adres mailowy jest zgodny z powiązanym hasłem, które użytkownik przypisał podczas zakładania konta.

#### Rozwiązanie:

Należy upewnić się, czy adres mailowy został wprowadzony prawidłowo, czy nie pojawiała się żadna literówka.

Jeśli adres mailowy został wprowadzony prawidłowo, należy skorzystać z opcji "Przywróć dostęp" i dokonać zmiany hasła.

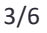

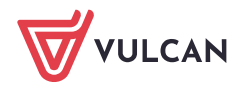

## <span id="page-3-0"></span>"Witamy w module tożsamości Vulcan sp. z o. o.

Jesteś zalogowany jako [...].

W dniu dzisiejszym funkcjonalność modułu ogranicza się jedynie do przekazania Twojej tożsamości do konkretnej aplikacji dziedzinowej firmy Vulcan sp. z o. o. (np. Uonet+). Jeśli znalazłeś się na tej stronie przypadkiem - zamknij tę stronę i ponownie uruchom żądaną aplikację".

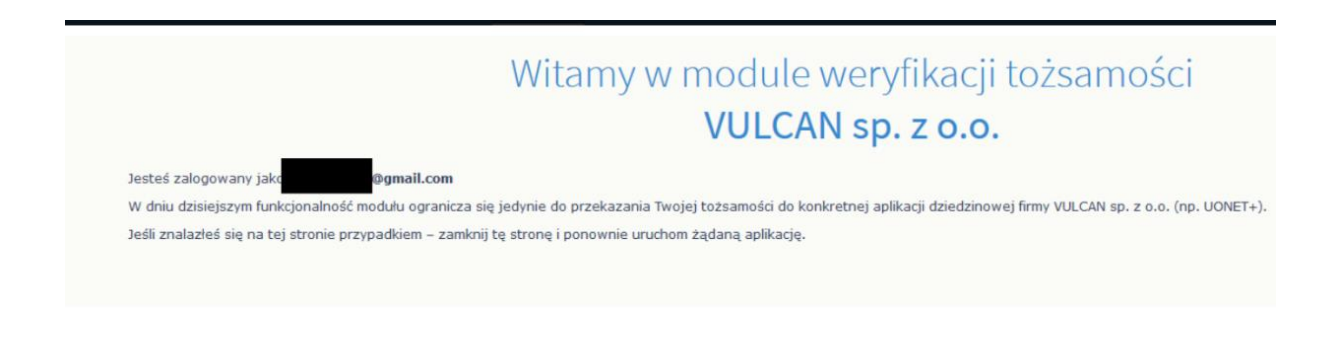

Komunikat pojawia się najczęściej wtedy, gdy użytkownik dodaję stronę do zakładek już po zalogowaniu.

Wówczas jak użytkownik wchodzi na stronę, to przed adresem dziennika pojawia się słowo "cufs" zamiast uonetplus.vulcan.net.pl/identyfiaktor

W przypadku wystąpienia wyżej wymienionego komunikatu należy:

- usunąć pliki cookies ustawiając zakres czasu na minimum 4 tygodnie;
- wpisać prawidłowy adres strony dziennika ("Jaki jest prawidłowy adres dziennika elektronicznego").

<span id="page-3-1"></span>Użytkownik może dodać stronę do zakładek ale jeszcze przed logowaniem.

### Adres mailowy [...] nie został zarejestrowany w bazie szkoły do której się logujesz.

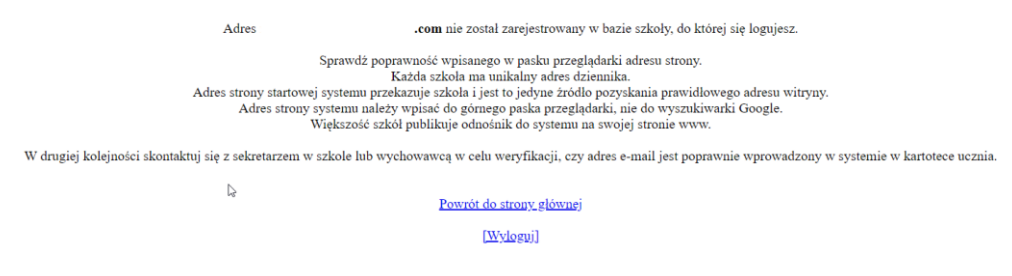

Komunikat pojawia się wówczas, gdy:

• Użytkownik wprowadził błędny adres strony dziennika

Rozwiązanie: należy wprowadzić prawidłowy adres strony ("Jaki jest prawidłowy adres dziennika elektronicznego").

• Użytkownik wprowadził prawidłowy adres strony, jednak próba logowania następuje przez adres mailowy, który nie został podany w szkole.

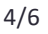

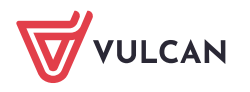

Rozwiązanie: należy logować się adresem mailowym podanym w szkole lub skontaktować się ze szkołą, która jest administratorem Państwa danych (z pracownikiem Sekretariatu lub Wychowawcą klasy) celem podania adresu mailowego.

<span id="page-4-0"></span>Brak uprawnień. Login i hasło użytkownika są poprawne, ale konto nie jest aktywne w żadnej jednostce sprawozdawczej.

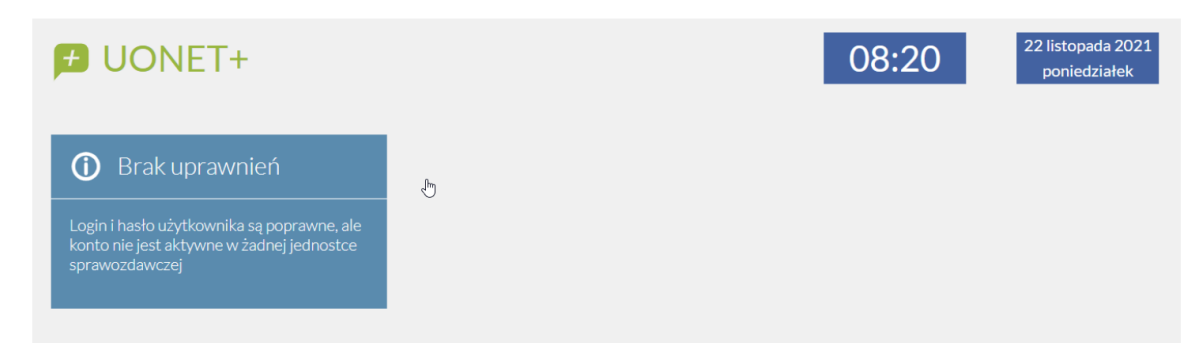

Komunikat ten może wystąpić w sytuacjach:

- 1. Adres mailowy użytkownika został usunięty z bazy szkoły.
- 2. Prawdopodobnie w adresie mailowym istnieje literówka i nie jest on zgodny z tym adresem mailowym przez który użytkownik się loguje. Hasło zostało przypisane do adresu przez który użytkownik się loguje, a nie do tego, który przypisany jest w Dzienniku VULCAN.

#### Rozwiązanie:

Należy sprawdzić wprowadzany podczas logowania adres mailowy. Jeśli adres mailowy jest prawidłowy należy skontaktować się z pracownikiem szkoły (pracownikiem Sekretariatu lub z Wychowawcą) celem weryfikacji wprowadzonego do systemu Dziennik VULCAN adresu mailowego.

### <span id="page-4-1"></span>Komunikat "Przerwa techniczna"

Jeśli trwa aktualizacja i w tym czasie użytkownik wejdzie na stronę dziennika elektronicznego to przeglądarka zapisze ten komunikat w plikach cookies. Będzie to skutkować tym, że każdorazowo komunikat ten będzie wyświetlany pomimo tego, że nie są prowadzone już prace techniczne.

#### Rozwiązanie:

<span id="page-4-2"></span>Jedynym rozwiązaniem jest wyczyszczenie plików cookies.

#### **Jak usunąć pliki cookies?**

Aby usunąć pliki cookies należy:

• **na komputerze** wejść na dowolną stronę internetową (nie na Dziennik VULCAN) i wcisnąć jednocześnie trzy klawisze na klawiaturze CTRL+Shift+Delete. Otworzy się okno dialogowe, w którym należy zaznaczyć pliki cookies i zmienić zakres czasu na co najmniej 4 tygodnie, a następnie wyczyścić dane;

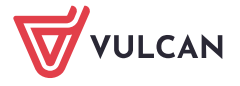

• **na telefonie** wejść na przeglądarkę internetową i kliknąć na trzy pionowe kropki znajdujące się w prawym górnym rogu ekranu. Następnie należy wybrać Ustawienia > Prywatność i bezpieczeństwo > Wyczyść dane przeglądania. Należy zmienić zakres czasu na dłuższy niż czas w którym pojawia się komunikat i wyczyścić dane.

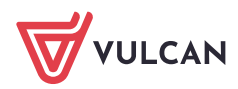